# **Tarot 2-Axis Brushless Gimbal for Gopro User Manual V1.0**

## **1. Introduction**

Tarot T-2D gimbal is designed for the Gopro Hero3, which is widely used in film, television productions, advertising aerial photography, etc. Using 6061T6 aluminum alloy full CNC precision machining and brushless motor driving, its overall framework is designed with the idea of compact, easy installation, high precision, lightweight, high stability and many other characteristics. Even if the aircraft is in high-speed flight, it can still stabilize and control the Gopro camera precisely with the highest stability, so pictures or videos output can reach the best quality.

# **2. Specifications**

- 1. Support GOPRO Hero3 video output.
- 2. Support reverse power supply protection and power voltage compensation.
- 3. Support motor connector short circuit protection.
- 4. Support tilt initial angle setting.
- 5. Support adjustable gains and 3D attitude display on PC software.
- 6. Support stick rate mode and position mode.
- 7. Supported receiver type: conventional/S-BUS/DSM2/DSMJ/DSMX receiver.
- 8. Supported RC: PPM/PCM/2.4G.
- 9. Operating supply: DC 7.4V~14.8V (Li-Po 3S is recommended)
- 10. Operating current: 200mA-500mA (Depending on power supply voltage and motor power)
- 11. Operating temperature: -15ºC~65ºC.
- 12. CPU: Double 32bit ARM
- 13. Sensor technology: 3-axis MEMS gyro and accelerometer.
- 14. Max angular rate: 2000 º /sec.
- 15. Max acceleration: 16g.
- 16. Control frequency:2000Hz
- 17. Motor driver frequency: 20KHz (quiet and smooth)
- 18. Control accuracy: 0.1°
- 19. Control range: -45º~45º(roll), -135 º~90 º(tilt).
- 20. Attitude arithmetic: BLDC gimbal dedicated brushless motor decoupled EKF algorithm.
- 21. Aerial photography equipment: GOPRO Hero3.

# **3. Connections**

## **Connections instructions**:

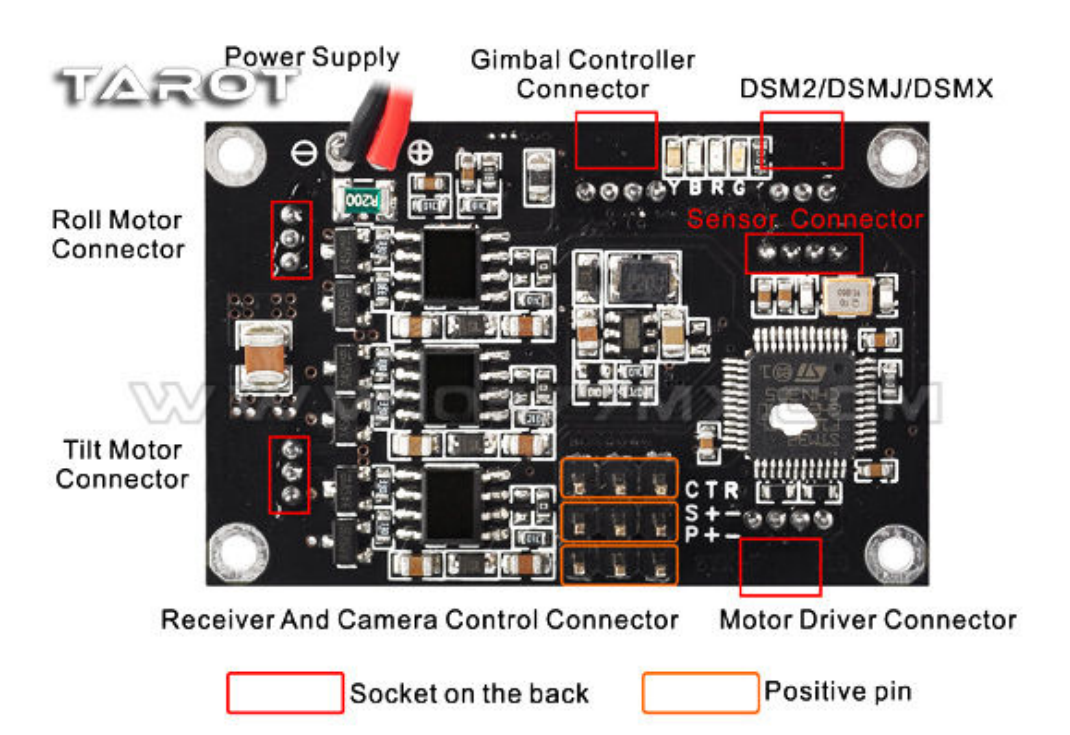

## **1.Power supply**:

DC 7.4V~14.8V (Li-Po 3S is Recommended)

## **2.Gimbal controller connector**:

Via USB module connected to the computer, used to adjust the gimbal controller parameter and status monitoring.

#### **3.Motor driver connector**:

Via USB module connected to the computer, used to adjust the motor driver module( motor poles and power), and voltage and current monitoring.

## **4.Receiver and camera control connector**:

**R:** conventional receiver roll channel input

**T:** conventional receiver tilt channel input

**C:** conventional receiver stick mode channel input (rate mode and position mode)

**S:** S-BUS receiver or conventional receiver camera input

**P:** camera control servo output (Infrared camera module can be connected)

**+:** 5V output

**-:** power ground

## **5.DSM2/DSMJ/DSMX**:

Used to connect DSM2/DSMJ/DSMX receiver

## **6.Roll and tilt motor connector**:

Used to connect motor

## **7.Sensor connector**:

Used to connect sensor module

## **4. Video line:**

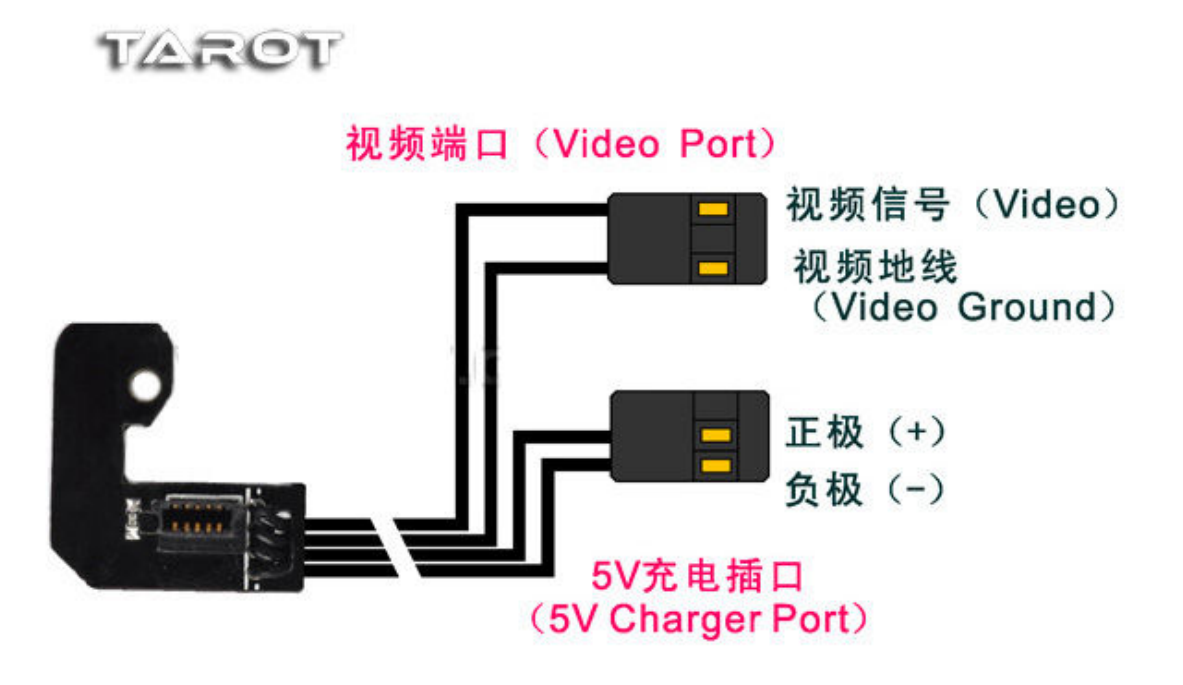

# **5. LED indication**

**Y:** Yellow,**B:** Blue,**R:** Red,**G:** Green

| Yellow blink 2 times | Initialization successfully                                    |
|----------------------|----------------------------------------------------------------|
| Yellow solid         | Initialization not finished, keep gimbal static                |
| Blue blink           | Receiver connected or PC software connected (normal)           |
| Blue LED solid       | Receiver not connected(normal)                                 |
| Red solid            | Angle out of band or error occur                               |
| Green solid          | Over current, After troubleshooting, reapply power can recover |

# **6. Protection function**

#### **Reverse power protection:**

When the power is reversed, the gimbal won't response avoiding burning the control panel, thereby enhancing reliability.

## **Motor output short circuit protection function:**

When the motor output is shorted motor output PTZ control panel will turn off and the green light is lit, thereby protecting the control panel from burning. After the short troubleshooting, you must re-power to lift the protection.

## **Angle overrun protection function:**

When the camera angle exceeds the limit, it will automatically shut down the motor output and the red light is lit, thereby protecting the lines laid down being wrapped broken in unexpected situations. After the short troubleshooting, re-power or re-start the motor on the computer side, then the gimbal can be restored.

## **7. Setup instruction**

Brushless gimbal system uses a dual-processor solution (gimbal controller processor and

motor driver processor). Software interface is as follows.

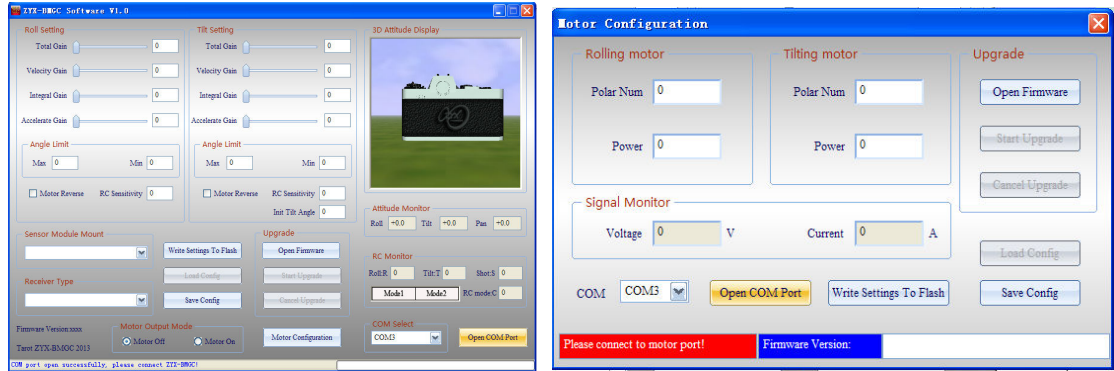

## **A**、**Gimbal controller software UI instructions**

Connect USB programmer to gimbal controller port. Open ZYX-BMGC.exe, run ZYX-BMGC software, software interface is as follows.

![](_page_3_Picture_59.jpeg)

## **(1) Open port:**

Select COM port in the software, and click "Open COM Port". After that, you can power on gimbal. The power supply should make gimbal work safely.

#### **(2) Gimbal controller connection status:**

After the initialization process, the status bar should show "All parameters updated!". This means gimbal has been connected to software successfully. Toggle arbitrary axis of the gimbal, you should see the movement of the gimbal in 3D attitude display on the screen. For safe configurations, when gimbal connected, the program automatically sets motor output mode off.

#### **(3) Sensor module mount**:

You should select right sensor module mounting way at "Sensor Module Mount" according to step1. Then, you should observe "3D Attitude Display" whether can reflect camera's real motion.

### **(4) Receiver type:**

Connect your receiver's connection to ZYX-GS' receiver input port, and select right receiver type in configuration program. When the receiver type changed, you should click "Write Settings to Flash", and restart ZYX-GS.

DSM2/DSMJ/DSMX receiver type:

DSM2-1: Transmitter is DX7 etc. (binding by 6 or 7 channels receiver)

DSM2-2: Transmitter is DX8, DSX9 etc. (binding by 6 or 7 channels receiver)

DSM2-3: Transmitter is DX8, DSX9 etc. (binding by 9 channels receiver)

DSM2-4: Transmitter is DM8, DM9 module. (binding by 6 or 7 channels receiver)

DSMJ: Transmitter is DSMJ format. (Binding by matched receiver)

DSMX-1: Transmitter is DX 8 etc. (11ms mode, binding by matched receiver)

DSMX-2: Transmitter is DX 8 etc. (22ms mode, binding by matched receiver)

#### **(5) RC monitor**:

After you select receiver type and restart gimbal, the window will give you a real time display for all input channels.

R: roll input channel.

T: tilt input channel

S: camera remote infrared shutter control channel

C: RC Mode Switch:

Mode1: stick rate mode

Mode2: stick position mode

#### **(6) Angle limits**:

You can limit the roll angle and tilt angle for your need. Roll angle limits range is  $-45^{\circ} - 45^{\circ}$ , tilt angle limits range is -135º~90º.

NOTICE: when the attitude of the gimbal is not in limits range, gimbal will set motor output mode off for safety. When you configure gimbal at first time, you should set angle limits with lower values.

#### **(7) Motor direction**:

Motor direction is selected according to the motor rotation.

#### **(8) Initial tilt angle**:

 In stick rate mode, when the gimbal power on, the initial tilt angle is determined by this parameter.

### **(9) Motor output mode:**

Motor output mode is used for keeping the gimbal safe when configure gimbal.

Motor off mode: gimbal shuts down motor output signal.

Motor on mode: gimbal outputs motor signal, at this time, the gimbal stabilization works. NOTICE:

(a) When the motor output mode is "motor off", you can set sensor module mounting way.

(b) When the motor output mode is "motor on", there are two situations gimbal will automatically shut down motor output signal. First situation: the total gain is zero or other three gains are zero on any axis. Second situation: current attitude of the gimbal is not in angle limit ranges. When you need motor output, you should set gains value non-zero, keep the gimbal level and make sure the sensor module mounted rightly.

#### **(10) PID parameters adjustment**:

PID parameters range is [0-500], the basic rule is the total sensitivity can not be 0, speed sensitivity and integration sensitivity can not both be 0. If break these rules the gimbal will turn off the motor, this can protect gimbal and camera.

Under the same load condition, if motor power parameter is increased, you should reduce the gimbal gains. If its value is decreased, you should increase the gimbal gains. In guarantee the motor power under the condition of enough, you should minimize power value for larger gains to get better gimbal stabilization performance. Notice that reducing motor power will affect the ability of the gimbal resisting disturbance.

#### **Step 1. Accelerate gain:**

First, set the total gain to an appropriate value (e.g. 100), set the velocity gain and integral gain to the minimum value(e.g. 1).Secondly, increase accelerate gain gradually until the gimbal shaking. This value is the largest accelerate gain. Finally, reduce the accelerate gain by 20% as the final gain.

#### **Step 2. Velocity gain:**

First, increase velocity gain gradually until the gimbal shaking. This value is the largest velocity gain. Finally, reduce the velocity gain by 20% as the final gain.

#### **Step 3. Integral gain:**

First, increase integral gain gradually until the gimbal shaking. This value is the largest integral gain. Finally, reduce the integral gain by 20% as the final gain.

#### **Step 4. Fine-tune gains:**

After completing the above steps, we can be appropriate to fine-tune each gains and get better result.

#### **(11) Write settings to flash**:

After your configuration finished, click "Write Settings To Flash". When you write flash successfully, the settings are saved in gimbal. Next time, when you restart gimbal, these settings are loaded automatically.

# **B. Gimbal motor driver software UI instructions**

Connect USB programmer to motor driver port. Open ZYX-BMGC.exe; run ZYX-BMGC software, click 'motor configuration', the interface of motor configuration is in the following figure.

![](_page_6_Picture_92.jpeg)

#### **(1)Open COM port:**

 Select COM port in the motor configuration, and click 'Open COM Port'. After that, you can power on the gimbal. The power supply should make the gimbal work safely.

#### **(2)Motor driver module connection status:**

After motor driver module initialization process, the status bar should show "All parameters updated!". This means motor driver module has been connected to software successfully.

#### **(3)Polar num:**

Polar num is motor magnetic pole number; this parameter will affect the reduction ratio and highest speed of the motor. Usually, its value should be set to the actual number of the motor. If you need special performance, its value can be set to different from the actual pole number of the motor.

#### **(4)Motor power:**

The range of motor power is 0%-100%, its value can be adjust according to load. Under the same load condition, if motor power parameter is increased, you should reduce the gimbal gains. If its value is decreased, you should increase the gimbal gains. In guarantee the motor power under the condition of enough, you should minimize power value for larger gains to get better gimbal stabilization performance. Notice that reducing motor power will affect the ability of the gimbal resisting disturbance.

#### **(5)Signal monitor:**

Display supply voltage and operating current of the gimbal. Voltage value displayed will be smaller than the power supply voltage of 0.3V or so.

#### **(6)Write settings to flash:**

After your motor configuration finished, click"Write Settings to Flash". When you write flash successfully, the settings are saved in gimbal. Next time, when you restart it, these settings are loaded automatically.

# **8. Upgrade firmware**

Notice: Because this gimbal controller adopts double CPU solution, as main controller CPU and motor driving CPU, there are different upgrade firmware files for these CPUs. Before upgrading firmware, you should make sure the hardware interface connected rightly and choosing corresponding firmware files.

#### **1. Main controller firmware upgrade:**

Firstly, you should connect USB programmer to main controller port, and select right COM port, click "Open Firmware", choose the firmware file you want to upgrade(do not click" Open COM Port"). After that, click "Start Upgrade", and then, power on the gimbal. When the progress bar finished, firmware upgrades successfully. After firmware upgrades finished, you can open COM port to connect gimbal to configuration program. The new main controller firmware version can be seen in the window.

#### **2. Motor driver firmware upgrade:**

Firstly, you should connect USB programmer to motor driver port, and click 'motor configuration' to enter into the interface of motor configuration. Select right COM port, click "Open Firmware", chooses the firmware file you want to upgrade (do not click" Open COM Port"). After that, click "Start Upgrade", and then, power on the gimbal. When the progress bar finished, firmware upgrades successfully. After firmware upgrade finished, you can open COM port to connect gimbal to configuration program. The new motor driver firmware version can be seen in the window.